## **How to Update and Submit a New Heating Oil Loan & Grant PPA Work Plan**

Once the Heating Oil Loan & Grant PPA Work Plan is assigned to you, the Consultant, you will update it with additional information and estimated costs, and submit it for approval.

Navigate to the Work Plan record and click Edit.

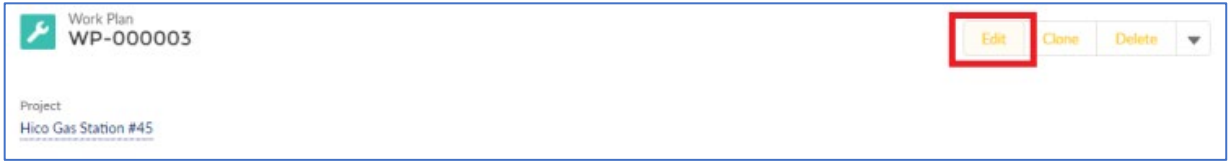

Update the following fields:

- Site Background Provide background information including previous land use.
- Project Plan Summary Summarize the proposed remedial action at the Site.
- Timeline Provide a timeline that will be followed to meet the objectives.

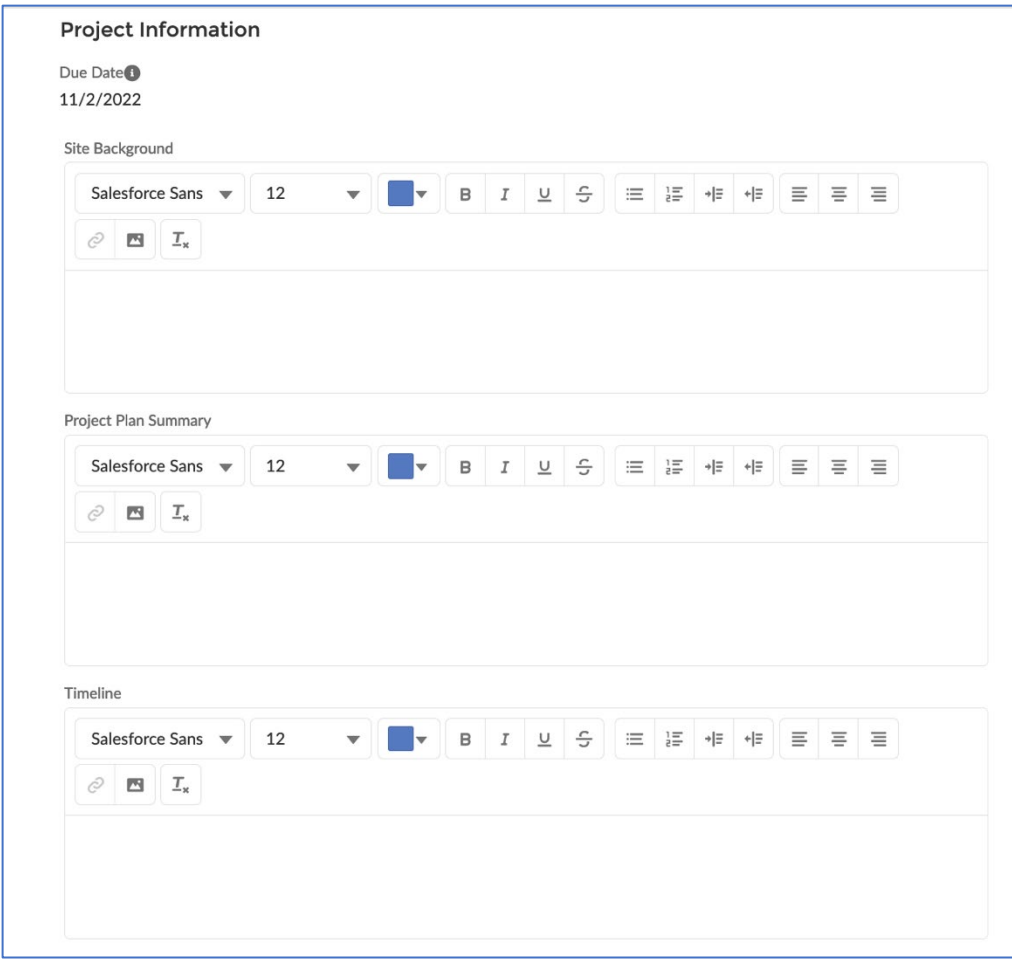

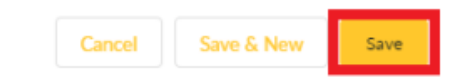

Save.

# **Update Work Plan Task records**

To edit a Work Plan Task record, navigate to the Work Plan record.

Scroll down to the Work Plan Task list. Click the arrow next to the Work Plan Task and click Edit.

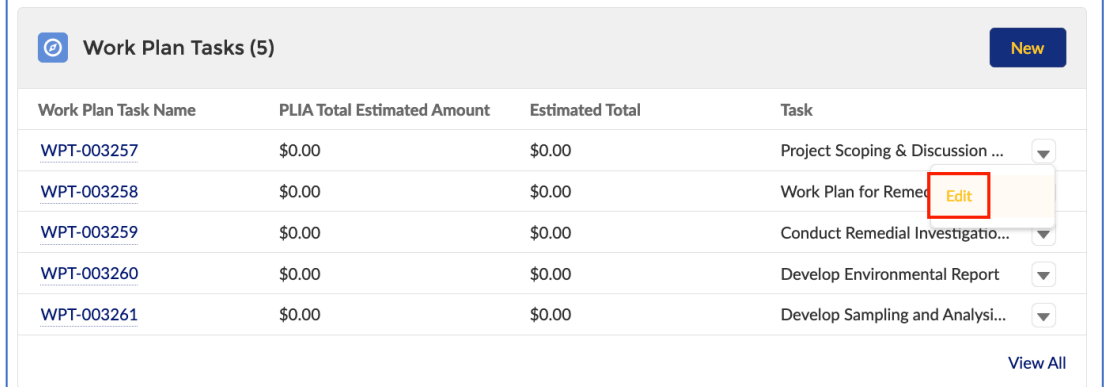

### Many fields are pre-populated:

- Status
- Project
- PPA Phase
- Work Plan
- Task
- Fund Source
- Task Description

Update these fields:

- Subtask provide a value if desired. Not required. (Subtask information can be included on Invoices.)
- Other Subtask Information If "Other" was selected for Subtask, provide an explanation. Not required. (Subtask information can be included on Invoices.)
- Interpreter Services Explanation complete if needed. Not required.
- PPA Fund Estimated Amount enter an amount.

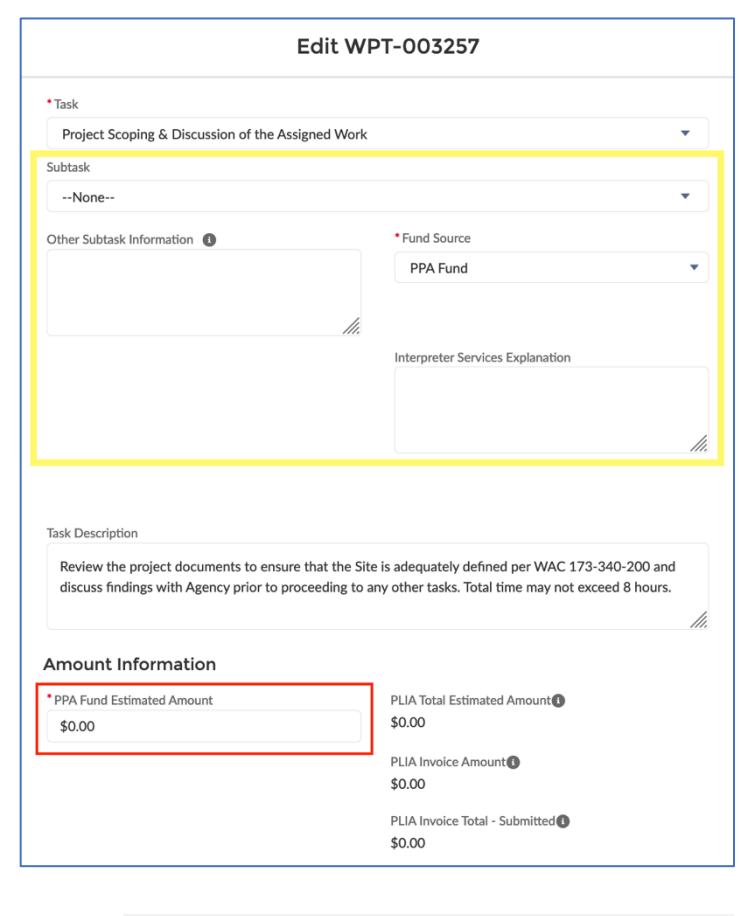

Save & New

Save

Cancel

Save.

## **PPA Work Plan Approval Process**

Work Plan approval is a two-step process. First, the Work Plan is submitted to the designated Approvers or the applicant/property owner if no Approvers are listed. When this step is completed, the Work Plan is submitted to PLIA for approval.

# **Submit Work Plan for Approval**

After all updates have been made to the Work Plan, submit it for approval by the owners. Click Submit for Approval.

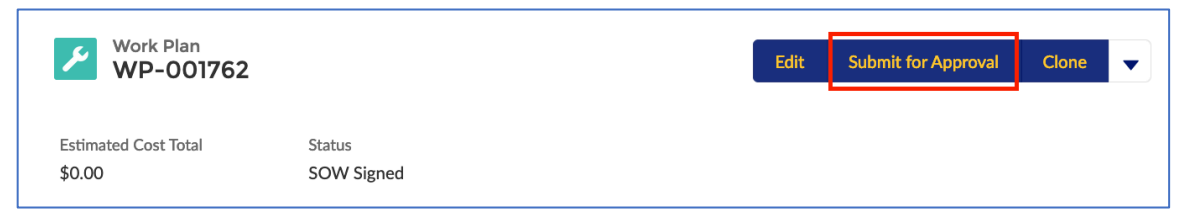

Submitting for approval changes the Status to "Pending Owner Approval" and locks the Work Plan and Work Plan Task records. During the approval process, the records cannot be edited. All Approvers are notified via email of the pending approval.

#### *View Approval Status*

To view a Work Plan's approval status, navigate to the Work Plan and scroll down to the Approval History section. The top line item shows the current status and the designated Approver.

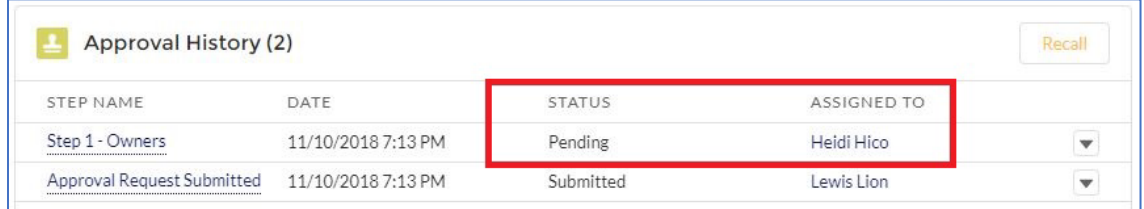

### *Recall an Approval Submission*

If a Work Plan was submitted for approval in error, it can be recalled. This unlocks the record to allow editing and resubmission. To recall, navigate to the Work Plan. Scroll down to the Approval History section and click Recall.

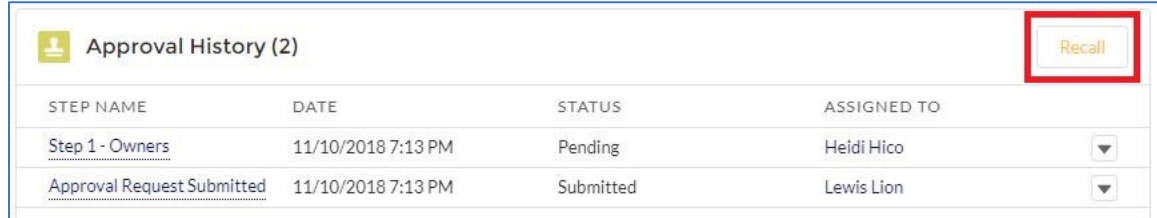